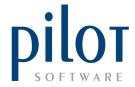

## **PRODUCTION MANAGER**

## **SETTING UP PRODUCTION ITEMS**

- 1. First make sure that all ingredients are in the master file, if you are running a locked down data, make sure that these items are not hidden in the master file.
- 2. Make sure the produced item is also loaded in the master file, if you are running a locked down data, make sure that this item is not hidden in the master file.
- 3. In admin, select "PRODUCTION". This will take you into the Production Module

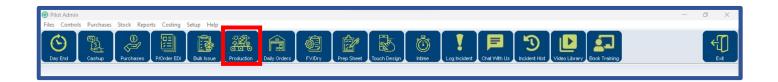

4. To create a Production Item click on the "Setup" button as shown below. This will take you into the Production Setup.

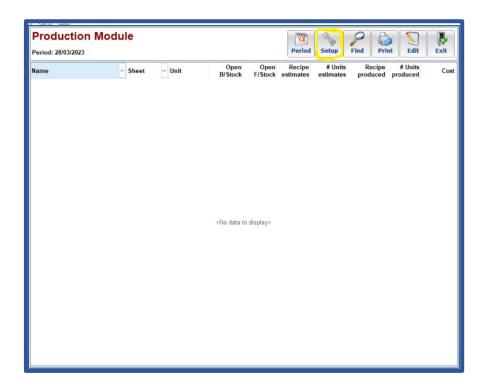

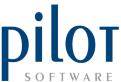

5. As per the below image, in the **first column**, any production items that have already been set up will **display here.** In the **second column**, the recipe of a selected production item **will be displayed**. To create a new production item, make sure the **first column is in white** by clicking in that column, then click on the **"ADD" button**.

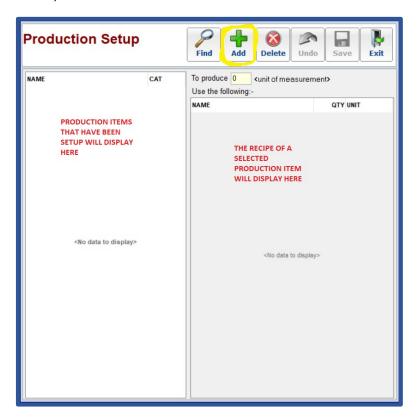

6. You will be asked to "Select A Production Master Item".

This is the item you want to produce. In this document, we will produce **bulk cheese sauce**. All master file items that are not hidden will display in the list. You can use the search bar to search for the item you wish to produce.

Once selected, press the "OK" button.

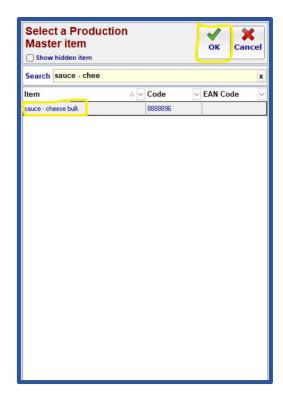

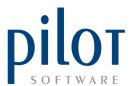

7. You will be taken back to the Production Setup page. Your new production item will now appear. Select this **item so it is highlighted**. Enter the quantity that your recipe produces for this item. Click in the **second column** so it is white, then click the **"ADD" button**.

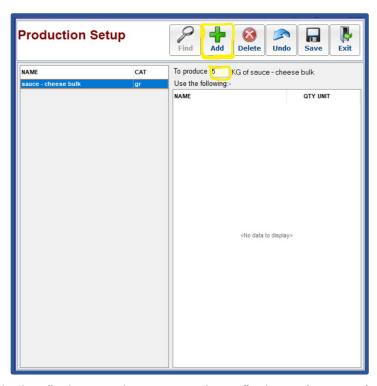

8. You will now be asked to "Select Production Detail Item". This is **the ingredients used** to make the production master item. You can use the **search** field to find an ingredient. Once selected, click the "OK" button.

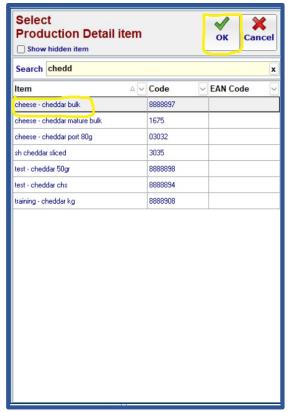

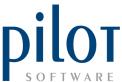

You will be taken back to the Production Setup page. The ingredient you
added will now reflect in the second column. Enter in the recipe quantity for this item in the QTY
field.

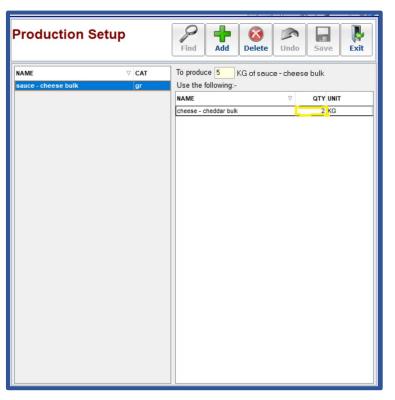

10. Continue to click on the "ADD" button and follow steps 8 and 9 till you have **finished building the recipe** for this production master item. Once you have completed the recipe, click the **"SAVE" button** followed by the **"EXIT"** button.

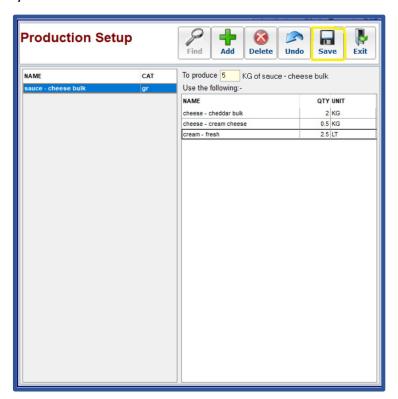

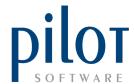

11. Your Production item is now setup in the Production Module.

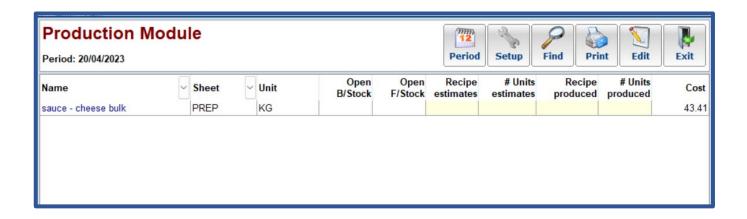

### **USING PRODUCTION ON A DAILY BASIS**

1. In the morning, as part of preparations, managers should enter the production module by clicking on the Production icon.

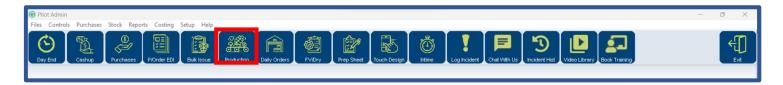

2. This will open your Production Module. In here managers should see what stock they have in back (Open B/Stock) and front (Open F/Stock) of their produced items. In the example below you can see that we **do not have any stock of the Sauce – Cheese bulk**.

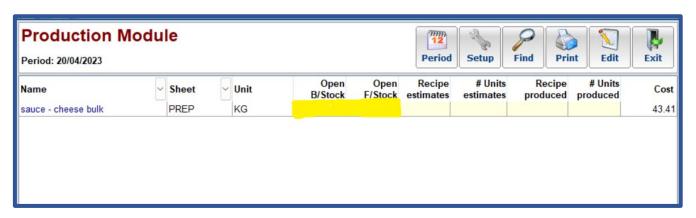

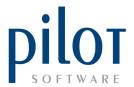

3. Management should now under "Recipe estimates", punch in the number of recipes they wish to produce. If management is not sure how many units a recipe produces, they can enter in the number of units they wish to produce under "Unit estimates". In the example below, I wish to produce 7.5 KG's of cheese sauce so I would enter this under "Units Estimates". The system will calculate the recipe quantity.

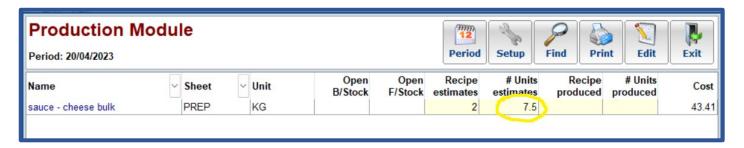

4. Once all estimates have been entered for the production items you want to produce click on the **print button**. You will be given options on what you wish to print out.

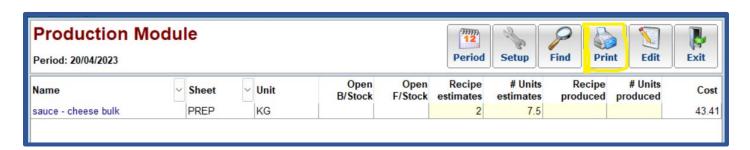

5. You can choose if you wish for items to print continuously or an item per page. Choosing "Selected Item" will print a Production Detail page for only the selected item. Choosing "All Items" will print a production Detail page for all production items. Choosing "Ingredients Summary Only" will print out the estimated quantity of total ingredients based on the Unit estimates or Recipe estimates you have entered.

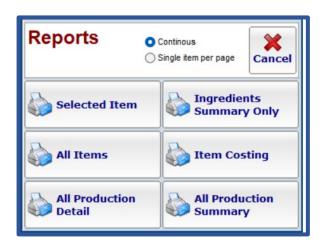

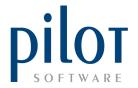

6. On the Production Detail sheet, you will see the quantity of ingredients needed to produce the **"Unit Estimates"** or **"Recipe Estimates"** you entered earlier.

Should the recipe not be followed, the kitchen manager should write down the quantity that was used under the "Qty Issued" column. In the example below, we will assume we used 3.5KG of cheese – cheddar bulk instead of the 3KG the recipe says.

We will also assume the "cheese – cream cheese" was used from F/Stock.

| PSH Matts Grill 2<br>Ingredients Summ |               | Period : 20/04/2023 |
|---------------------------------------|---------------|---------------------|
| ITEM NAME                             | ESTIMATED QTY |                     |
| cheese - cheddar bulk                 | 3             |                     |
| cheese - cream cheese                 | 0.75          |                     |
| cream - fresh                         | 3.75          |                     |
|                                       |               |                     |

| PSH Matts Grill 2     | SELECTED IT | EM PRINT PREVIEW |                   |                    |
|-----------------------|-------------|------------------|-------------------|--------------------|
| Production Detail     |             |                  |                   | Period : 20/04/202 |
|                       | Unit        | Qty To Produce   |                   |                    |
| sauce - cheese bulk   | KG          | 7.50             |                   |                    |
|                       | Unit        | Qty To Use       | <b>Qty Issued</b> | F/Stock Used?      |
| cheese - cheddar bulk | KG          | 3                |                   |                    |
| cheese - cream cheese | KG          | 0.75             |                   |                    |
| cream - fresh         | LT          | 3.75             |                   |                    |

7. Once the item has been produced, it is recommended that **the final quantity produced** is written next to "**Qty To Produce**". The final quantity produced might differ because of over cooking, spillage etc. In this example we will assume that we only made **6.5KG due to over cooking**.

| SH Matts Grill 2      |      |                |                   |                   |
|-----------------------|------|----------------|-------------------|-------------------|
| roduction Detail      |      |                |                   | Period : 20/04/20 |
|                       | Unit | Qty To Produce |                   |                   |
| sauce - cheese bulk   | KG   | 7.50           |                   |                   |
|                       | Unit | Qty To Use     | <b>Qty Issued</b> | F/Stock Used?     |
| cheese - cheddar bulk | KG   | 3              | 3.5               |                   |
| cheese - cream cheese | KG   | 0.75           |                   | YES               |
| cream - fresh         | LT   | 3.75           |                   |                   |

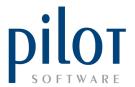

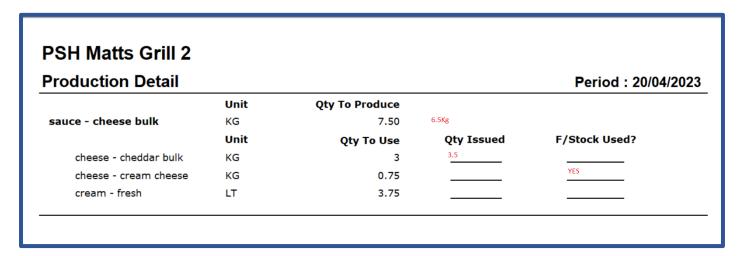

8. Now that the item has been made, we can input this information into the production module. As part of closing procedures, the Production module should be inputted prior to any other daily control sheets (BULK, FVEG, DRY STOCK and PREP), as your production items affect the stock on these sheets.

To begin inputting the information, click on the "Production" icon.

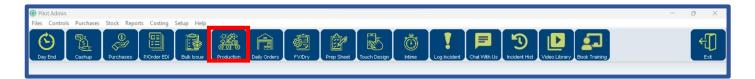

9. In the "Units Produced" column, enter the same quantity as your "Unit Estimates" column and press enter.

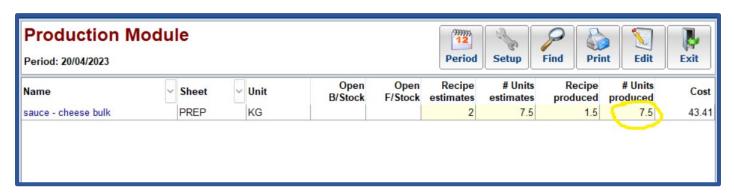

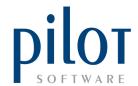

You will be taken to the "Production Details" screen

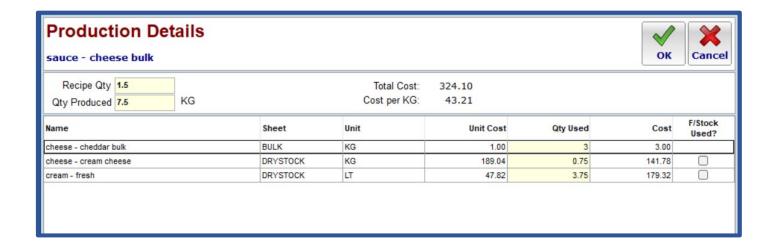

10. Here you need to input the final quantity produced by the "Qty Produced" field.

You also need to adjust the ingredient quantities to what was actually used.

You also need to mark if any front stock was used.

In our example, our final qty produced was 6.5kg, we used 3.5kg or cheese-cheddar bulk and the cheese – cream cheese was used from front stock.

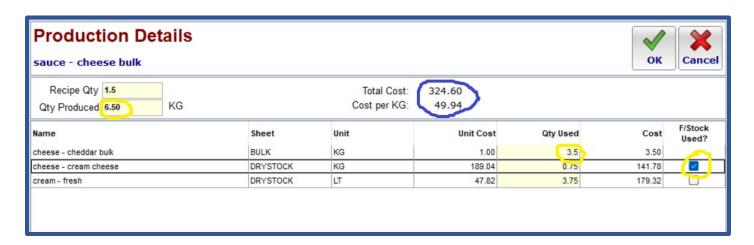

You will notice that by adjusting the "Qty Produced" and "Qty Used" fields, the Total cost and cost per KG changes.

If "F/Stock Used" is not ticked, stock will deduct from back stock.

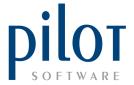

11. Once all the information is inputted, click the "OK" button.

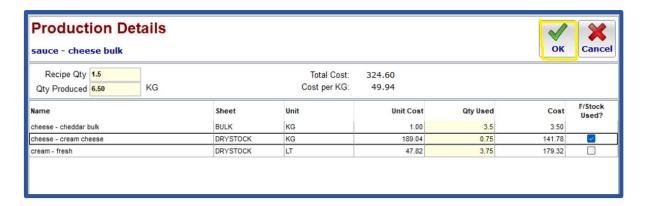

12. The system will inform you that a price change has occurred and ask you if you wish to update the cost price. By saying YES, the cost price will be updated in the Master File, RM Usage and any PLU costing this production item is linked too.

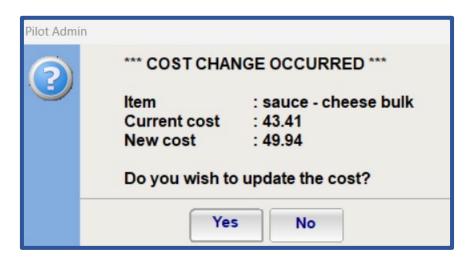

- 13. Do these steps for all items that have been produced.
- 14. Click on the print icon.

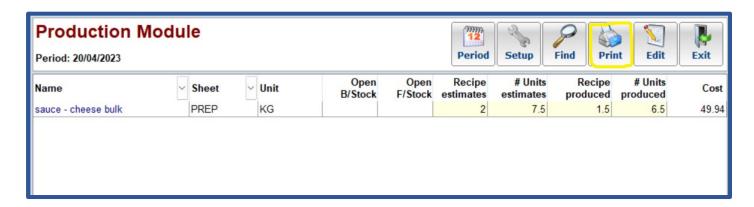

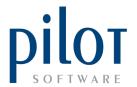

Selecting "Item Costing" will give you an item Costing Report.

Selecting "All Production Detail" will give you a Production Detail Report.

Selection "All Production Summary" will give you a Production Summary Report.

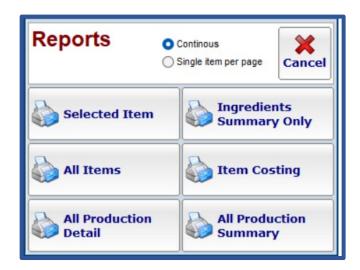

#### **PSH Matts Grill 2** Period: 20/04/2023 **Production Costing Report** UNIT **Unit Cost Qty Produced** sauce - cheese bulk KG 6.5 49.94 UNIT **Qty Used Unit Cost Total Cost** cheese - cheddar bulk 3.50 KG 3.5 1.00 0.75 189.04 141.78 cheese - cream cheese KG 47.82 179.32 cream - fresh LT 3.75 324.61

|            | tts Grill 2<br>on Detail Report |      |              |          | Per       | iod: 2023-04-20 |
|------------|---------------------------------|------|--------------|----------|-----------|-----------------|
| Date       | Item                            | UNIT | Qty Produced | Qty Used | Unit Cost | Total Cost      |
| 20/04/2023 | sauce - cheese bulk             | KG   | 6.50         |          | 49.94     | 324.61          |
| 20/04/2023 | cheese - cheddar bulk           | KG   |              | 3.50     | 1.00      | 3.50            |
| 20/04/2023 | cheese - cream cheese           | KG   |              | 0.75     | 189.04    | 141.78          |
| 20/04/2023 | cream - fresh                   | LT   |              | 3.75     | 47.82     | 179.33          |

| PSH Matts Grill 2 Production Summary Report Period: 202 |      |              |          |           |            |  |  |  |
|---------------------------------------------------------|------|--------------|----------|-----------|------------|--|--|--|
| Item                                                    | UNIT | Qty Produced | Qty Used | Unit Cost | Total Cost |  |  |  |
| sauce - cheese bulk                                     | KG   | 6.50         |          | 49.94     | 324.61     |  |  |  |
| cheese - cheddar bulk                                   | KG   |              | 3.50     | 1.00      | 3.50       |  |  |  |
| cheese - cream cheese                                   | KG   |              | 0.75     | 189.04    | 141.78     |  |  |  |
| cream - fresh                                           | LT   |              | 3.75     | 47.82     | 179.33     |  |  |  |

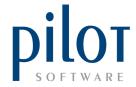

## HOW DOES PRODUCTION MODULE AFFECT DAILY CONTROL SHEETS

All daily control sheets have a production column.

The QTY Produced will be added in the relevant production column on the relevant stock sheet the produced item is linked to.

In the example below, cheese-sauce bulk is set to be a front stock item only, and the produced qty is added into stock.

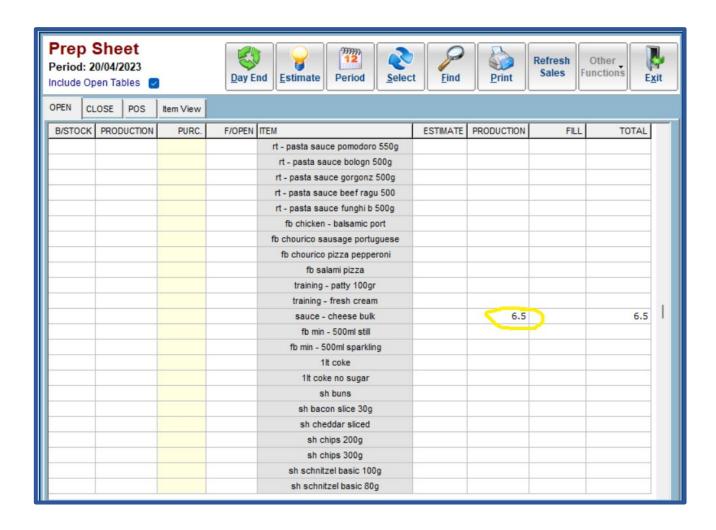

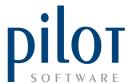

Ingredients used to produce this item will be deducted from stock.

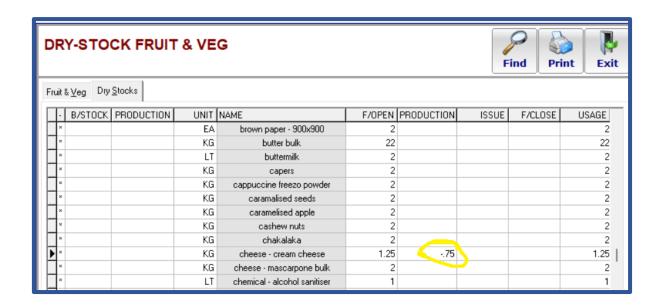

Notice the cheese-cream cheese is **deducting from front stock**, as F/Stock used was ticked when producing this item.

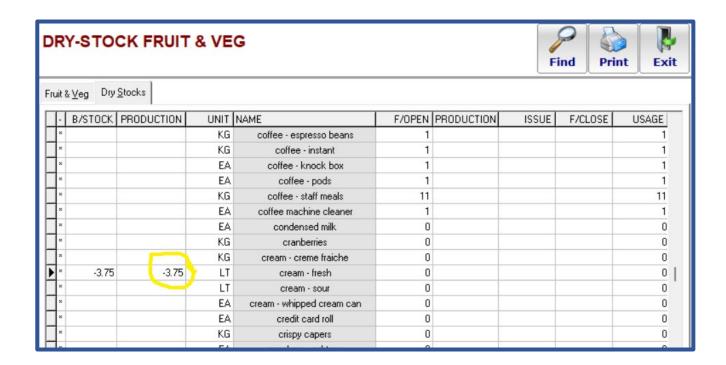

Notice cream-fresh is **deducting from back stock** as F/Stock used was not ticked.

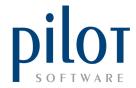

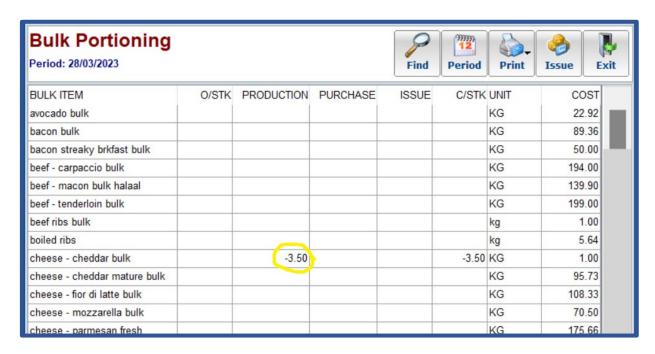

Cheese-cheddar bulk has deducted from the bulk sheet.

## HOW DOES PRODUCTION MODULE AFFECT RAW MATERIAL USAGE REPORTS

Ingredients used will be deducted from the Puch/Prod/Issue column.

|                               |      |           |         |         | Unit Cost | Chang   | es     |              |       |      | Quantity Reconciliation |       |         |          |
|-------------------------------|------|-----------|---------|---------|-----------|---------|--------|--------------|-------|------|-------------------------|-------|---------|----------|
|                               |      | Open      | ing Sto | ck      | Closi     | ng Stoc | k      | Unit Cost Ch | nange |      | Purc / Prod /           |       | Closing | Qty      |
| Stock Item                    | Unit | Unit Cost | Qty     | Value   | Unit Cost | Qty     | Value  | Value        | %     | Qty  | Issues                  | Sales | Qty     | Variance |
| COFFEE & TEA                  |      |           |         |         |           |         |        |              |       |      |                         |       |         |          |
| cappuccine freezo powder      | KG   | 125.00    | 2.0     | 250.00  | 125.00    | 0.0     | 0.00   | 0.00         | 0.00  | 2.0  | 0                       | 0.00  | 0.0     | 2.00     |
| coffee - decaf                | KG   | 399.60    | 1.0     | 399.60  | 399.60    | 0.0     | 0.00   | 0.00         | 0.00  | 1.0  | 0                       | 0.00  | 0.0     | 1.00     |
| coffee - espresso beans       | KG   | 399.96    | 1.0     | 399.96  | 399.96    | 0.0     | 0.00   | 0.00         | 0.00  | 1.0  | 0                       | 0.00  | 0.0     | 1.00     |
| coffee - instant              | KG   | 101.45    | 1.0     | 101.45  | 101.45    | 0.0     | 0.00   | 0.00         | 0.00  | 1.0  | 0                       | 0.00  | 0.0     | 1.00     |
| coffee - pods                 | EA   | 1.00      | 1.0     | 1.00    | 1.00      | 0.0     | 0.00   | 0.00         | 0.00  | 1.0  | 0                       | 0.00  | 0.0     | 1.00     |
| sugar - sachet brown          | KG   | 28.50     | 0.0     | 0.00    | 28.50     | 0.0     | 0.00   | 0.00         | 0.00  | 0.0  | 0                       | 0.00  | 0.0     | 0.0      |
| sugar - sachet white          | KG   | 32.50     | 0.0     | 0.00    | 32.50     | 0.0     | 0.00   | 0.00         | 0.00  | 0.0  | 0                       | 0.00  | 0.0     | 0.0      |
| sweetener                     | EA   | 0.18      | 0.0     | 0.00    | 0.18      | 0.0     | 0.00   | 0.00         | 0.00  | 0.0  | 0                       | 0.00  | 0.0     | 0.0      |
| tea - ceylon                  | EA   | 0.31      | 0.0     | 0.00    | 0.31      | 0.0     | 0.00   | 0.00         | 0.00  | 0.0  | 0                       | 0.00  | 0.0     | 0.0      |
| tea - earl grey               | EA   | 0.76      | 0.0     | 0.00    | 0.76      | 0.0     | 0.00   | 0.00         | 0.00  | 0.0  | 0                       | 0.00  | 0.0     | 0.0      |
| tea - green                   | EA   | 3.31      | 0.0     | 0.00    | 3.31      | 0.0     | 0.00   | 0.00         | 0.00  | 0.0  | 0                       | 0.00  | 0.0     | 0.0      |
| tea - red espresso            | KG   | 177.74    | 0.0     | 0.00    | 177.74    | 0.0     | 0.00   | 0.00         | 0.00  | 0.0  | 0                       | 0.00  | 0.0     | 0.0      |
| tea - rooibos                 | EA   | 0.48      | 0.0     | 0.00    | 0.48      | 0.0     | 0.00   | 0.00         | 0.00  | 0.0  | 0                       | 0.00  | 0.0     | 0.0      |
| tea - spiced chai concentrate | LT   | 152.00    | 0.0     | 0.00    | 152.00    | 0.0     | 0.00   | 0.00         | 0.00  | 0.0  | 0                       | 0.00  | 0.0     | 0.0      |
| white chocolate powder        | KG   | 135.00    | 0.0     | 0.00    | 135.00    | 0.0     | 0.00   | 0.00         | 0.00  | 0.0  | 0                       | 0.00  | 0.0     | 0.0      |
| DAIRY                         |      |           |         |         |           |         |        |              |       |      |                         |       |         |          |
| almond milk                   | LT   | 45.00     | 1.0     | 45.00   | 45.00     | 0.0     | 0.00   | 0.00         | 0.00  | 1.0  | 0                       | 0.00  | 0.0     | 1.00     |
| butter bulk                   | KG   | 95.65     | 22.0    | 2104.30 | 95.65     | 0.0     | 0.00   | 0.00         | 0.00  | 22.0 | 0                       | 0.03  | 0.0     | 21.9     |
| buttermilk                    | LT   | 27.80     | 2.0     | 55.60   | 27.80     | 0.0     | 0.00   | 0.00         | 0.00  | 2.0  | 0                       | 0.00  | 0.0     | 2.00     |
| cheese - cheddar bulk         | KG   | 1.00      | 10.0    | 10.00   | 1.00      | 6.5     | 6.50   | 0.00         | 0.00  | 10.0 | -3.5                    | 0.00  | 6.5     | 0.0      |
| cheese - cream cheese         | KG   | 189.04    | 10.0    | 1890.40 | 189.04    | 0.0     | 0.00   | 0.00         | 0.00  | 10.0 | -0.75                   | 0.00  | 0.0     | 9.2      |
| cream - creme fraiche         | KG   | 87.36     | 0.0     | 0.00    | 87.36     | 0.0     | 0.00   | 0.00         | 0.00  | 0.0  | 0                       | 0.00  | 0.0     | 0.0      |
| cream - fresh                 | LT   | 47.82     | 10.0    | 478.20  | 47.82     | 6.3     | 298.88 | 0.00         | 0.00  | 10.0 | -3.75                   | 0.00  | 6.3     | 0.0      |
| cream - sour                  | LT   | 104.34    | 0.0     | 0.00    | 104.34    | 0.0     | 0.00   | 0.00         | 0.00  | 0.0  | 0                       | 0.00  | 0.0     | 0.0      |
| cream - whipped cream can     | EA   | 1.00      | 0.0     | 0.00    | 1.00      | 0.0     | 0.00   | 0.00         | 0.00  | 0.0  | 0                       | 0.00  | 0.0     | 0.0      |
| milk - full cream             | LT   | 15.00     | 0.0     | 0.00    | 15.00     | 0.0     | 0.00   | 0.00         | 0.00  | 0.0  | 0                       | 0.00  | 0.0     | 0.0      |
| test - cheddar 50gr           | EACH | 1.00      | 0.0     | 0.00    | 1.00      | 0.0     | 0.00   | 0.00         | 0.00  | 0.0  | 0                       | 0.00  | 0.0     | 0.0      |
| test - cheddar chs            | KG   | 1.00      | 0.0     | 0.00    | 1.00      | 0.0     | 0.00   | 0.00         | 0.00  | 0.0  | 0                       | 0.00  | 0.0     | 0.0      |
| training - fresh cream        | LT   | 1.00      | 0.0     | 0.00    | 1.00      | 0.0     | 0.00   | 0.00         | 0.00  | 0.0  | 0                       | 0.00  | 0.0     | 0.0      |
| training - fresh cream        | LT   | 1.00      | 0.0     | 0.00    | 1.00      | 0.0     | 0.00   | 0.00         | 0.00  | 0.0  | 0                       | 0.00  | 0.0     | 0.0      |
| yoghurt - plain               | LT   | 30.43     | 0.0     | 0.00    | 30.43     | 0.0     | 0.00   | 0.00         | 0.00  | 0.0  | 0                       | 0.00  | 0.0     | 0.00     |

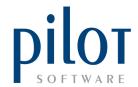

Qty produced of the produced item will be added to the Purch/Prod/Issue column.

|                               |      |           |         |       | Unit Cost        | Chang   |        | Quantity Re         | econciliatio | n         |                  |           |     |          |
|-------------------------------|------|-----------|---------|-------|------------------|---------|--------|---------------------|--------------|-----------|------------------|-----------|-----|----------|
|                               |      | Openi     | ng Stoc | k     | Closin           | ng Stoc | k      | <b>Unit Cost Ch</b> | nange        | Opening I | Purc / Prod / Th | eoretical |     | Qty      |
| Stock Item                    | Unit | Unit Cost | Qty     | Value | <b>Unit Cost</b> | Qty     | Value  | Value               | %            | Qty       | Issues           | Sales     | Qty | Variance |
| GROCERIES                     |      |           |         |       |                  |         |        |                     |              |           |                  |           |     |          |
| pauls ice cream 125ml         | EA   | 18.90     | 0.0     | 0.00  | 18.90            | 0.0     | 0.00   | 0.00                | 0.00         | 0.0       | 0                | 0.00      | 0.0 | 0.00     |
| peppadews                     | KG   | 146.66    | 0.0     | 0.00  | 146.66           | 0.0     | 0.00   | 0.00                | 0.00         | 0.0       | 0                | 0.00      | 0.0 | 0.00     |
| pepper - cayenne              | KG   | 64.00     | 0.0     | 0.00  | 64.00            | 0.0     | 0.00   | 0.00                | 0.00         | 0.0       | 0                | 0.00      | 0.0 | 0.00     |
| pepper grinder branded        | EA   | 33.28     | 0.0     | 0.00  | 33.28            | 0.0     | 0.00   | 0.00                | 0.00         | 0.0       | 0                | 0.00      | 0.0 | 0.00     |
| pepper grinder large          | EA   | 43.00     | 0.0     | 0.00  | 43.00            | 0.0     | 0.00   | 0.00                | 0.00         | 0.0       | 0                | 0.00      | 0.0 | 0.00     |
| peppercorns - black           | KG   | 155.00    | 0.0     | 0.00  | 155.00           | 0.0     | 0.00   | 0.00                | 0.00         | 0.0       | 0                | 0.00      | 0.0 | 0.00     |
| pesto - basil bulk            | KG   | 294.00    | 0.0     | 0.00  | 294.00           | 0.0     | 0.00   | 0.00                | 0.00         | 0.0       | 0                | 0.00      | 0.0 | 0.00     |
| pesto - basil portion 25g     | EA   | 6.68      | 0.0     | 0.00  | 6.68             | 0.0     | 0.00   | 0.00                | 0.00         | 0.0       | 0                | 0.00      | 0.0 | 0.00     |
| pesto - basil portion 80g     | EA   | 24.50     | 0.0     | 0.00  | 24.50            | 0.0     | 0.00   | 0.00                | 0.00         | 0.0       | 0                | 0.00      | 0.0 | 0.00     |
| pickled jalapenos             | KG   | 47.66     | 0.0     | 0.00  | 47.66            | 0.0     | 0.00   | 0.00                | 0.00         | 0.0       | 0                | 0.00      | 0.0 | 0.00     |
| poppy seeds                   | KG   | 130.00    | 0.0     | 0.00  | 130.00           | 0.0     | 0.00   | 0.00                | 0.00         | 0.0       | 0                | 0.00      | 0.0 | 0.00     |
| praline - pumpkin seed        | KG   | 85.37     | 0.0     | 0.00  | 85.37            | 0.0     | 0.00   | 0.00                | 0.00         | 0.0       | 0                | 0.00      | 0.0 | 0.00     |
| pumpkin seeds                 | KG   | 120.00    | 0.0     | 0.00  | 120.00           | 0.0     | 0.00   | 0.00                | 0.00         | 0.0       | 0                | 0.08      | 0.0 | -0.08    |
| red curry paste               | KG   | 276.63    | 0.0     | 0.00  | 276.63           | 0.0     | 0.00   | 0.00                | 0.00         | 0.0       | 0                | 0.00      | 0.0 | 0.00     |
| salsa - tomato & chilli       | KG   | 31.84     | 0.0     | 0.00  | 31.84            | 0.0     | 0.00   | 0.00                | 0.00         | 0.0       | 0                | 0.10      | 0.0 | -0.10    |
| salt - coarse                 | KG   | 5.17      | 0.0     | 0.00  | 5.17             | 0.0     | 0.00   | 0.00                | 0.00         | 0.0       | 0                | 0.00      | 0.0 | 0.00     |
| salt - fine                   | KG   | 4.07      | 0.0     | 0.00  | 4.07             | 0.0     | 0.00   | 0.00                | 0.00         | 0.0       | 0                | 0.15      | 0.0 | -0.15    |
| salt grinder branded          | EA   | 27.29     | 0.0     | 0.00  | 27.29            | 0.0     | 0.00   | 0.00                | 0.00         | 0.0       | 0                | 0.00      | 0.0 | 0.00     |
| salt grinder large            | EA   | 24.50     | 0.0     | 0.00  | 24.50            | 0.0     | 0.00   | 0.00                | 0.00         | 0.0       | 0                | 0.00      | 0.0 | 0.00     |
| sauce - bechamel (pizza)      | KG   | 24.04     | 0.0     | 0.00  | 24.04            | 0.0     | 0.00   | 0.00                | 0.00         | 0.0       | 0                | 0.00      | 0.0 | 0.00     |
| sauce - bulgogi               | LT   | 185.20    | 0.0     | 0.00  | 185.20           | 0.0     | 0.00   | 0.00                | 0.00         | 0.0       | 0                | 0.00      | 0.0 | 0.00     |
| sauce - bunny chow bulk       | KG   | 49.38     | 0.0     | 0.00  | 49.38            | 0.0     | 0.00   | 0.00                | 0.00         | 0.0       | 0                | 0.00      | 0.0 | 0.00     |
| sauce - bunny chow port 200g  | EA   | 9.88      | 0.0     | 0.00  | 9.88             | 0.0     | 0.00   | 0.00                | 0.00         | 0.0       | 0                | 0.00      | 0.0 | 0.00     |
| sauce - butter chicken        | LT   | 73.89     | 0.0     | 0.00  | 73.89            | 0.0     | 0.00   | 0.00                | 0.00         | 0.0       | 0                | 0.00      | 0.0 | 0.00     |
| sauce - cheese bulk           | KG   | 49.94     | 0.0     | 0.00  | 49.94            | 6.5     | 324.61 | 0.00                | 0.00         | 0.0       | 6.5              | 0.00      | 6.5 | 0.00     |
| sauce - chilli                | LT   | 54.40     | 0.0     | 0.00  | 54.40            | 0.0     | 0.00   | 0.00                | 0.00         | 0.0       | 0                | 0.00      | 0.0 | 0.00     |
| sauce - coriander chutney     | LT   | 65.22     | 0.0     | 0.00  | 65.22            | 0.0     | 0.00   | 0.00                | 0.00         | 0.0       | 0                | 0.00      | 0.0 | 0.00     |
| sauce - hp                    | EA   | 20.00     | 0.0     | 0.00  | 20.00            | 0.0     | 0.00   | 0.00                | 0.00         | 0.0       | 0                | 0.00      | 0.0 | 0.00     |
| sauce - korean                | KG   | 123.43    | 0.0     | 0.00  | 123.43           | 0.0     | 0.00   | 0.00                | 0.00         | 0.0       | 0                | 0.00      | 0.0 | 0.00     |
| sauce - masala base bulk      | KG   | 71.95     | 0.0     | 0.00  | 71.95            | 0.0     | 0.00   | 0.00                | 0.00         | 0.0       | 0                | 0.00      | 0.0 | 0.00     |
| sauce - masala base port 160g | EA   | 11.51     | 0.0     | 0.00  | 11.51            | 0.0     | 0.00   | 0.00                | 0.00         | 0.0       | 0                | 0.00      | 0.0 | 0.00     |
| sauce - mustard (mains)       | LT   | 97.95     | 0.0     | 0.00  | 97.95            | 0.0     | 0.00   | 0.00                | 0.00         | 0.0       | 0                | 0.00      | 0.0 | 0.00     |

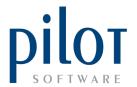

# MANAGING BUFFET STOCK AND PLATE COSTS WITH PRODUCTION MANAGER

Make sure all buffet items have been created in the Masterfile.
 In this example items on our buffet will be potato salad, greek salad, roast duck, roast beef and crispy onion rings.

Because these are all production items, you will need to set them up in production module each with their own recipe.

| Production Module Period: 26/05/2023 |         |        |                 |                 |                  | Setup             | Find Prin          | nt Edit          | Exit  |
|--------------------------------------|---------|--------|-----------------|-----------------|------------------|-------------------|--------------------|------------------|-------|
| Name                                 | ∨ Sheet | ∨ Unit | Open<br>B/Stock | Open<br>F/Stock | Recipe estimates | # Units estimates | Recipe<br>produced | # Units produced | Cost  |
| crispy onion rings                   | PREP    | KG     |                 |                 |                  |                   |                    |                  | 34.60 |
| greek salad                          | PREP    | KG     |                 |                 |                  |                   |                    |                  | 1.00  |
| potato salad                         | PREP    | KG     |                 |                 |                  |                   |                    |                  | 1.00  |
| roast beef                           | PREP    | KG     |                 |                 |                  |                   |                    |                  | 1.00  |
| roast duck                           | PREP    | KG     |                 |                 |                  |                   |                    |                  | 1.00  |

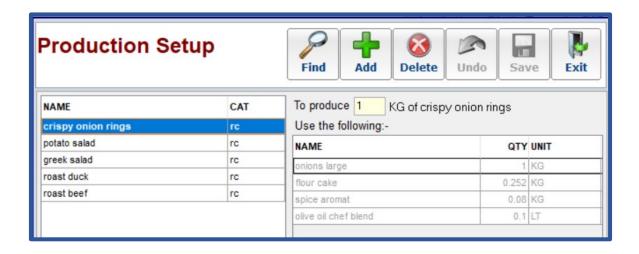

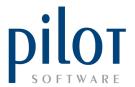

2. Create a MasterFile item called **Buffet Plate Cost**. I have set the stock count sheet to **NONE** as this is not a stock item. I have set the unit to **PLATE** and unit cost to R1.

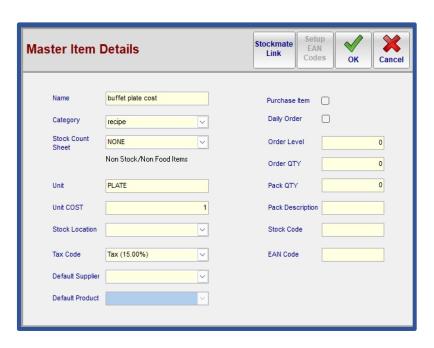

3. Set this item up as a **production item** and link it to all buffet items as seen below.

Do not put in the quantities of the buffet stock items but set the to **produce amount to 1**.

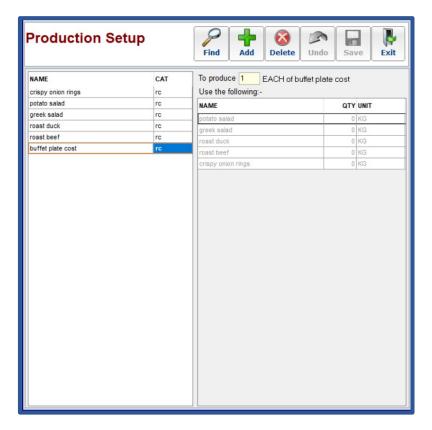

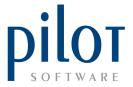

4. In the PLU COSTINGS create the recipe but only link it to the master file item buffet plate cost. Quantity will be 1.

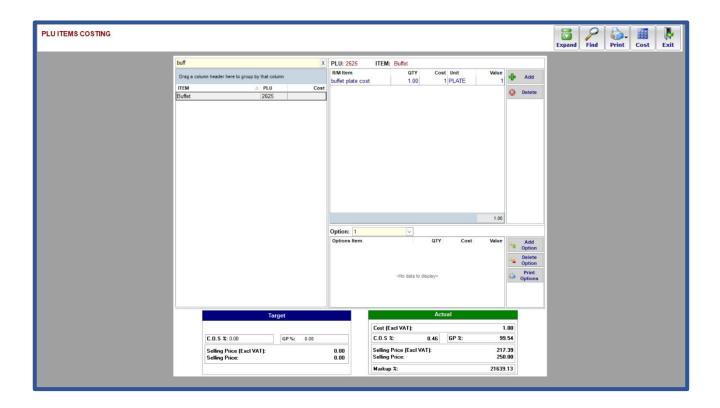

5. As part of morning procedures, work out how much of each buffet item you wish to make for the day and enter these quantities under unit estimates.

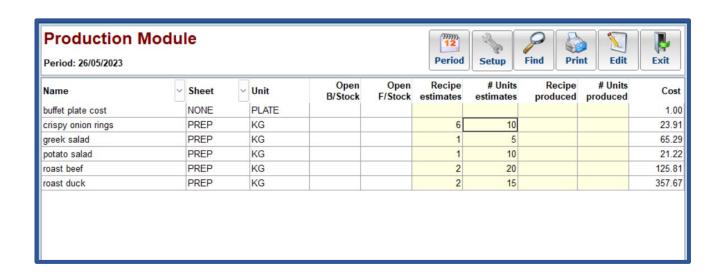

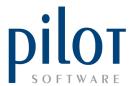

6. Once these buffet items have been made enter the final quantity produced under the **"units produced"** column.

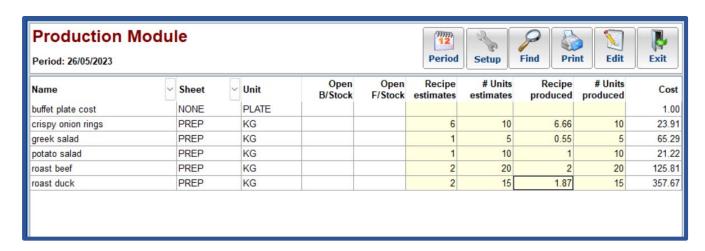

7. At the end of service, pull a **plu sales report** to see how many buffets have been sold during the day.

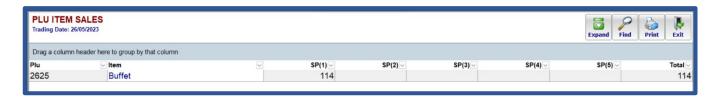

8. Enter this quantity under units produced for the buffet plate cost and press enter. It will take you to the Production Details screen.

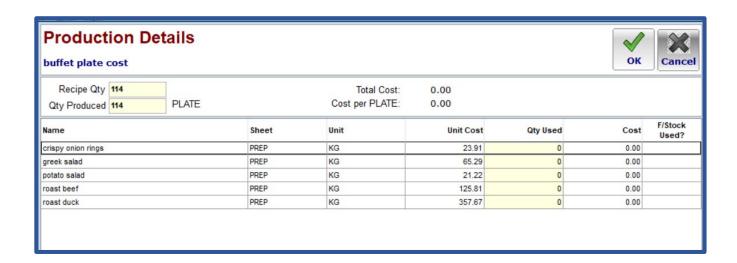

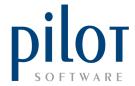

9. After weighing/counting what buffet stock items are left after service, deduct amount from the units produced amount for each buffet item. This will give you the quantity used. Enter this figure under the quantity used column for each buffet item. This will now give you the total cost of the buffet for the day as well as a plate cost.

| Production Details  buffet plate cost | OK    | Cance           |           |          |         |                  |
|---------------------------------------|-------|-----------------|-----------|----------|---------|------------------|
| Recipe Qty 114                        |       | Total Cost:     | 8130.39   |          |         |                  |
| Qty Produced 114 PLATE                |       | Cost per PLATE: | 71.32     |          |         |                  |
| Name                                  | Sheet | Unit            | Unit Cost | Qty Used | Cost    | F/Stock<br>Used? |
| crispy onion rings                    | PREP  | KG              | 23.91     | 9        | 215.19  |                  |
| greek salad                           | PREP  | KG              | 65.29     | 5        | 326.45  |                  |
| potato salad                          | PREP  | KG              | 21.22     | 9        | 190.98  |                  |
| roast beef                            | PREP  | KG              | 125.81    | 19       | 2390.39 |                  |
| roast duck                            | PREP  | KG              | 357.67    | 14       | 5007.38 |                  |

10. When done click the OK button and say YES to update the cost price change.

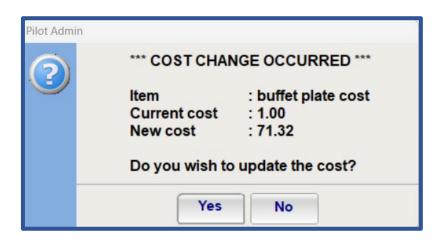

11. When entering your prep closing count, enter the **stock left over** of your buffet items under the close tab. You will notice that you balance.

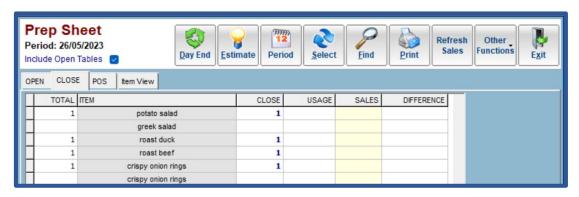